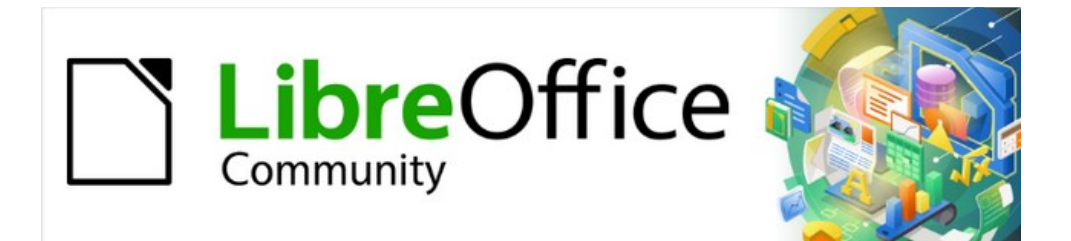

## Draw Guide 7.3

# *Appendix A, Keyboard Shortcuts*

## <span id="page-1-3"></span>**Copyright**

This document is Copyright © 2022 by the LibreOffice Documentation Team. Contributors are listed below. This document maybe distributed and/or modify it under the terms of either the GNU General Public License (<https://www.gnu.org/licenses/gpl.html>), version 3 or later, or the Creative Commons Attribution License (<https://creativecommons.org/licenses/by/4.0/>), version 4.0 or later.

All trademarks within this guide belong to their legitimate owners.

#### <span id="page-1-2"></span>**Contributors**

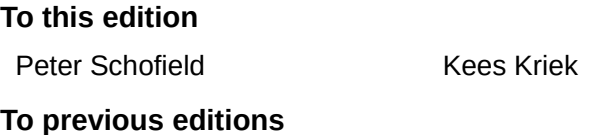

Peter Schofield Jean Hollis Weber

#### <span id="page-1-1"></span>**Feedback**

Please direct any comments or suggestions about this document to the Documentation Team's mailing list: [documentation@global.libreoffice.org](mailto:documentation@global.libreoffice.org)

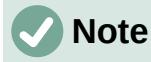

Everything sent to a mailing list, including email addresses and any other personal information that is written in the message, is publicly archived and cannot be deleted.

#### <span id="page-1-0"></span>**Publication date and software version**

Published May 2022. Based on LibreOffice 7.3 Community. Other versions of LibreOffice may differ in appearance and functionality.

## **Contents**

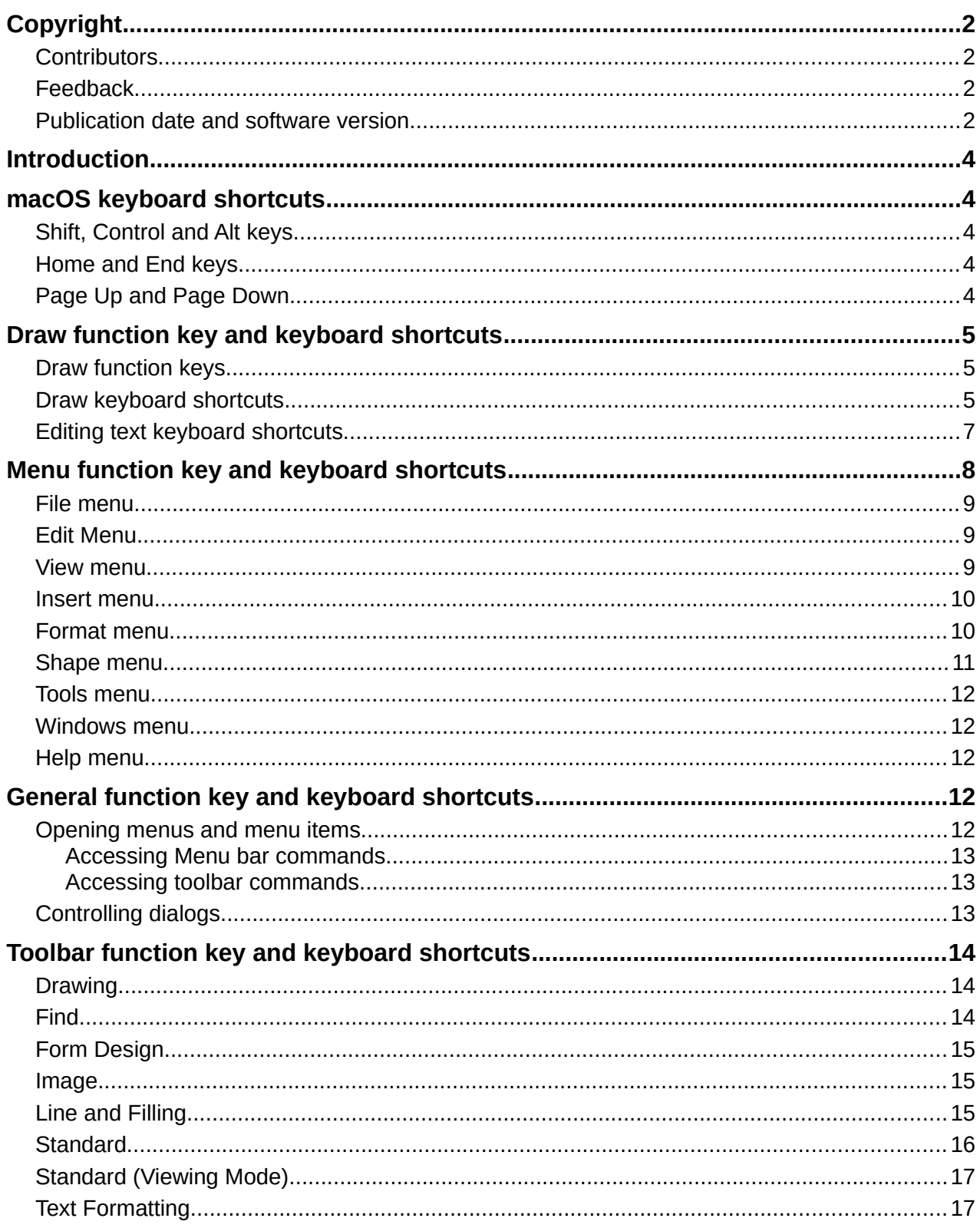

## <span id="page-3-4"></span>**Introduction**

LibreOffice can be used without requiring a pointing device, such as a mouse or trackball, by using the keyboard shortcuts that are available in Draw. Tasks as varied and complex as docking and un-docking toolbars and windows, or changing the size or position of objects can all be accomplished with using keyboard shortcuts. Although LibreOffice has an extensive set of keyboard shortcuts, each LibreOffice module has keyboard shortcuts that are specific to that module.

For help with LibreOffice keyboard shortcuts, or using LibreOffice with a keyboard only, search the LibreOffice Help using the "shortcut" or "accessibility" as keywords.

In addition to using keyboard shortcuts that are listed in this appendix, keyboard shortcuts can also be defined. Assign keyboard shortcuts to standard Impress functions or macros and save them for use with Draw only, or with the other modules in LibreOffice. To customize keyboard shortcuts, see the *Getting Started Guide* for more information.

### <span id="page-3-3"></span>**macOS keyboard shortcuts**

Some keystrokes and menu items are different on a macOS computer from those used in Windows or Linux computers. This due to the way the different operating systems work and the different types of keyboards used.

Also, the labelling on the keyboards may vary depending on the age of the computer and style of keyboard being used. The following information shows the most common variations in keyboard shortcuts and keyboard labelling.

#### <span id="page-3-2"></span>**Shift, Control and Alt keys**

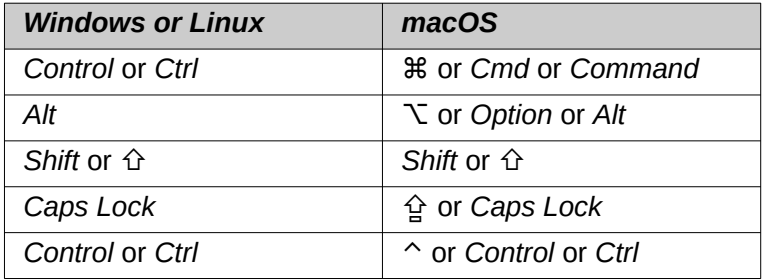

#### <span id="page-3-1"></span>**Home and End keys**

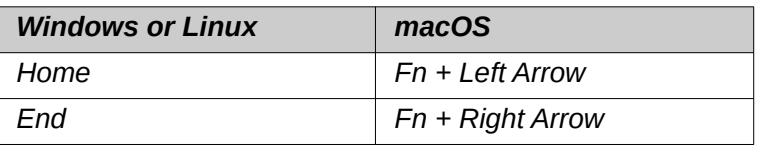

#### <span id="page-3-0"></span>**Page Up and Page Down**

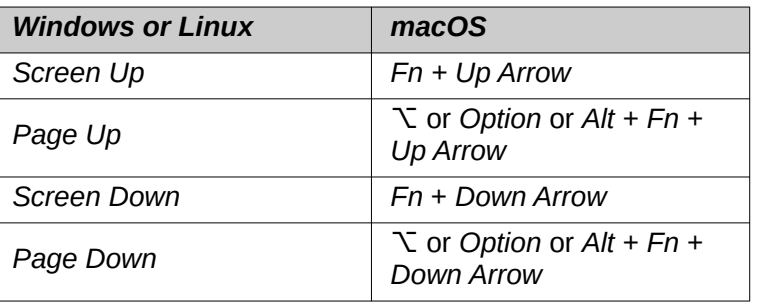

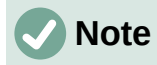

Some keyboard shortcuts are not available for computers using macOS and are indicated in the following tables by a blank cell.

## <span id="page-4-2"></span>**Draw function key and keyboard shortcuts**

## <span id="page-4-1"></span>**Draw function keys**

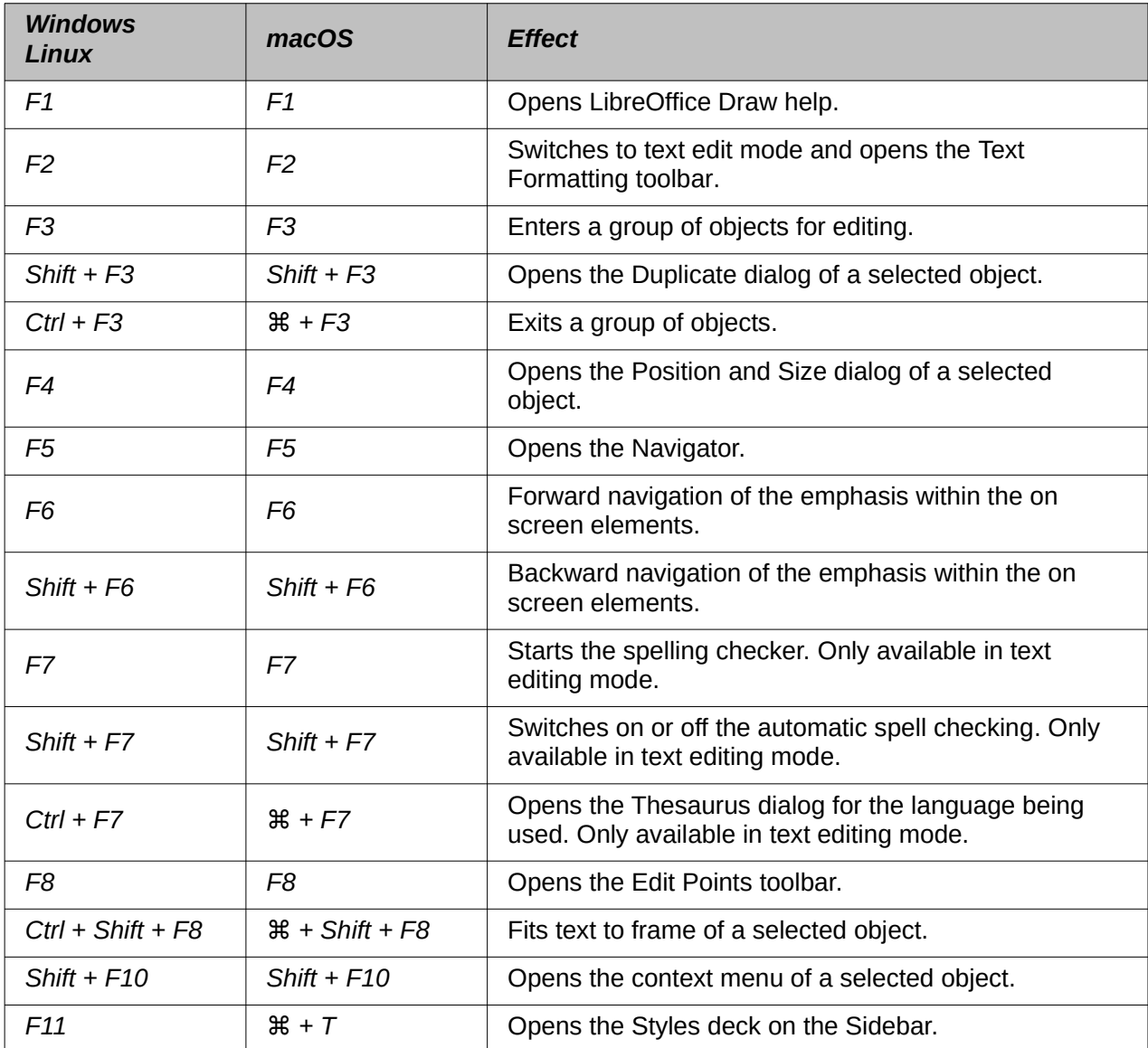

## <span id="page-4-0"></span>**Draw keyboard shortcuts**

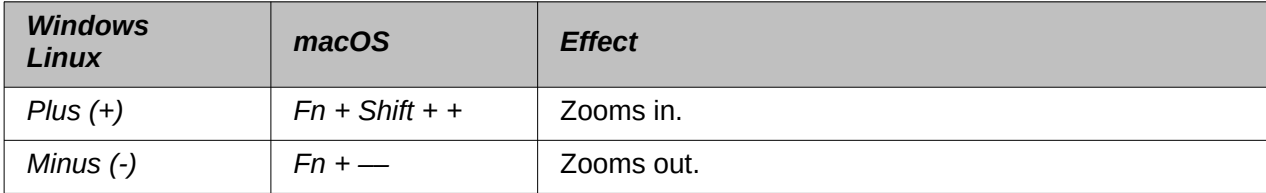

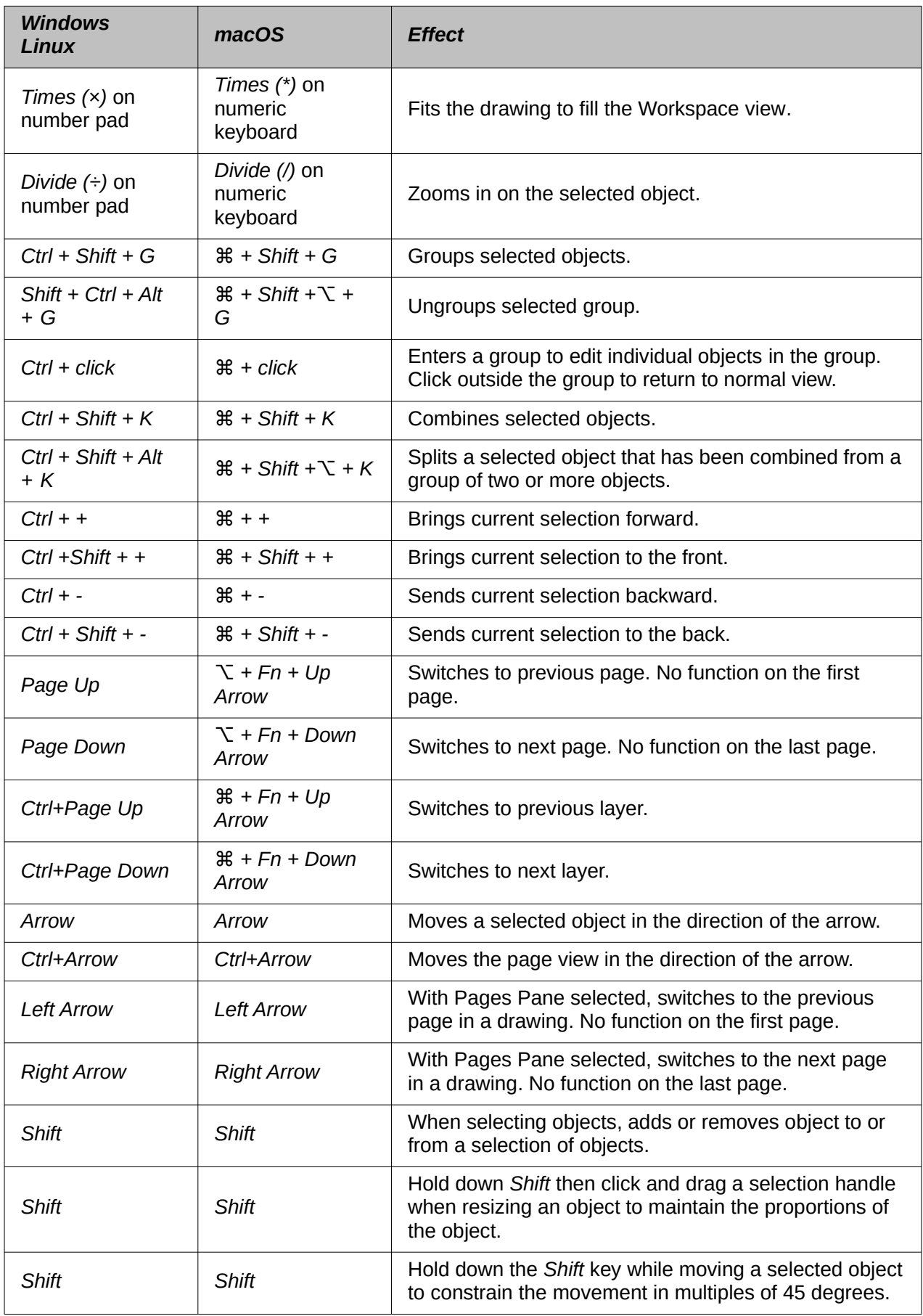

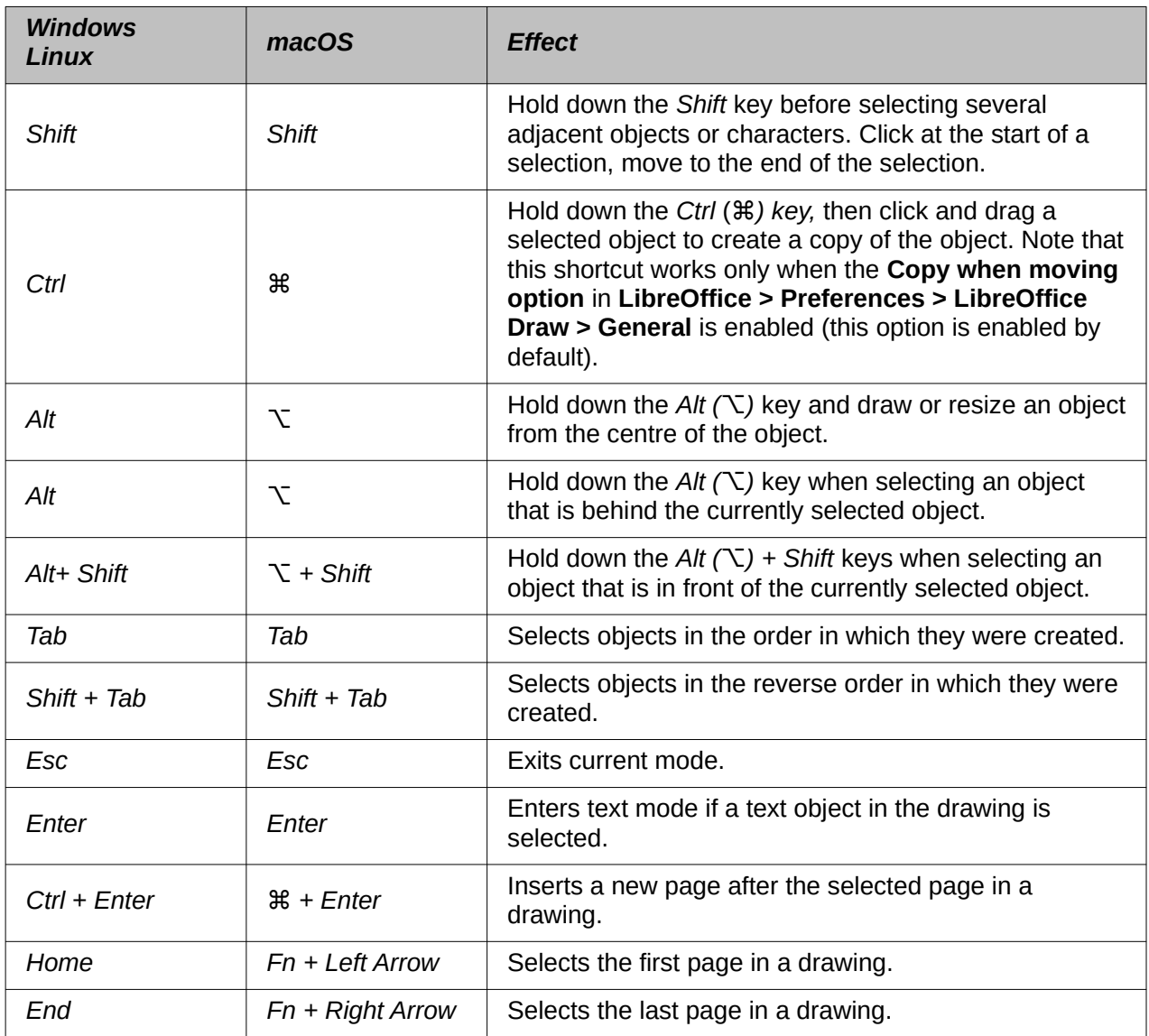

## <span id="page-6-0"></span>**Editing text keyboard shortcuts**

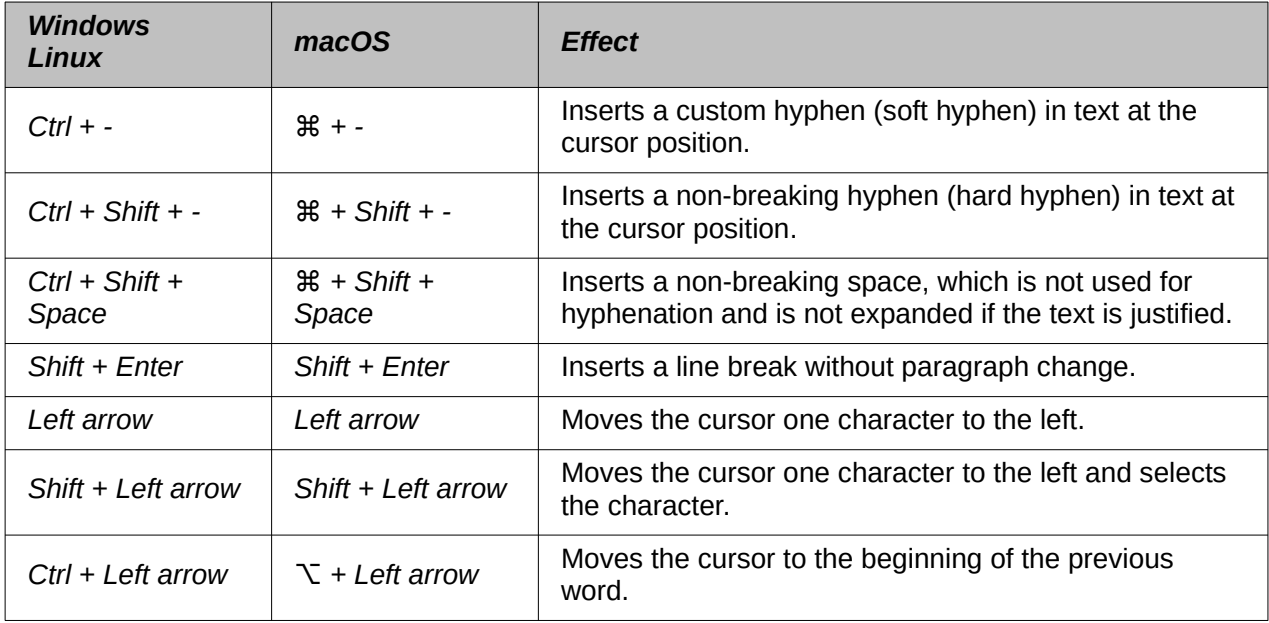

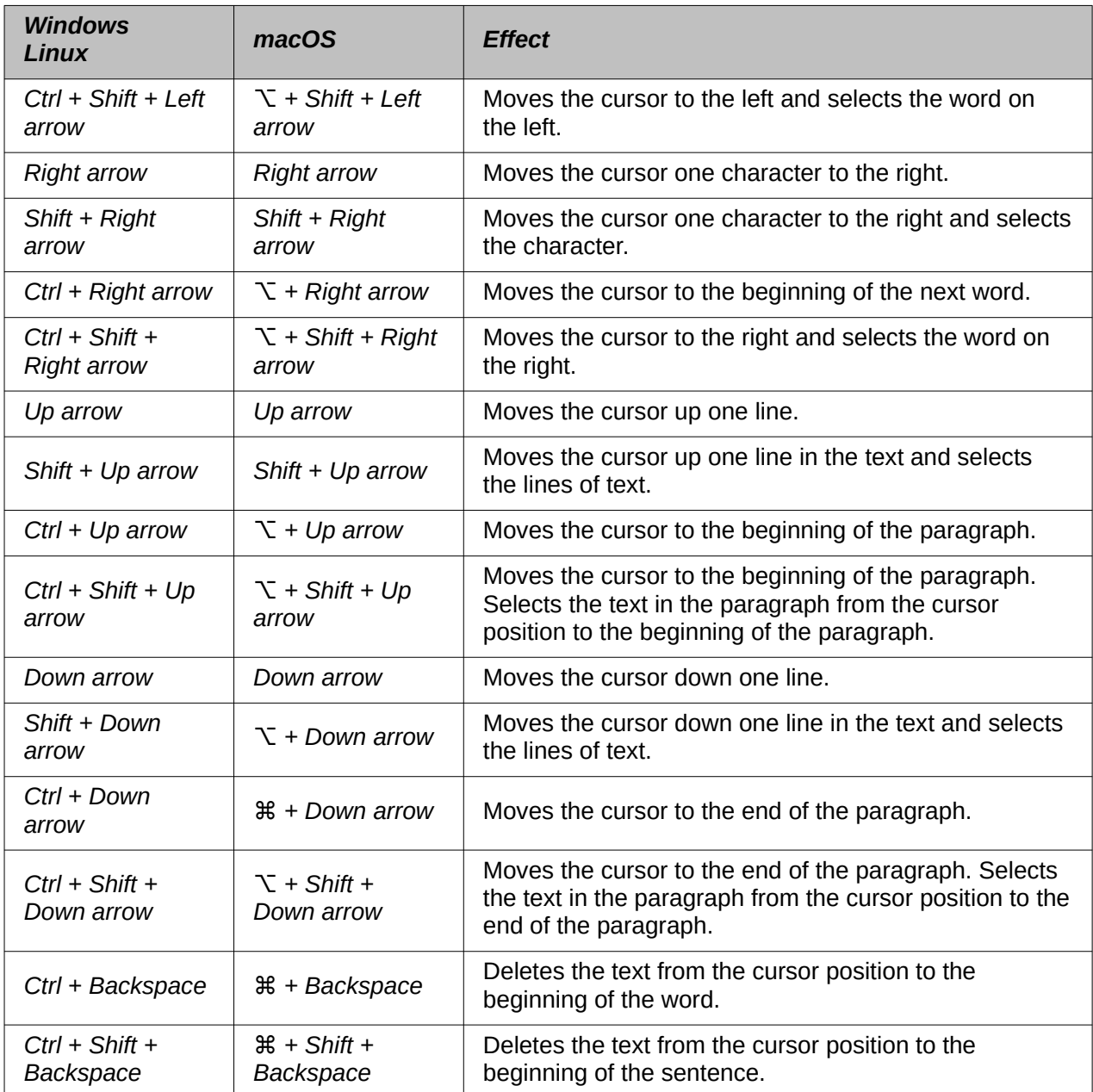

## <span id="page-7-0"></span>**Menu function key and keyboard shortcuts**

The function key and keyboard shortcuts listed in the following tables are available in each menu category on the Menu bar. The tables give the menu item or sub-item, operating system validity, and the effect or purpose of the shortcut.

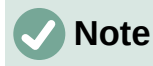

The menus listed below are in the same order as displayed on the Menu bar from left to right.

#### <span id="page-8-2"></span>**File menu**

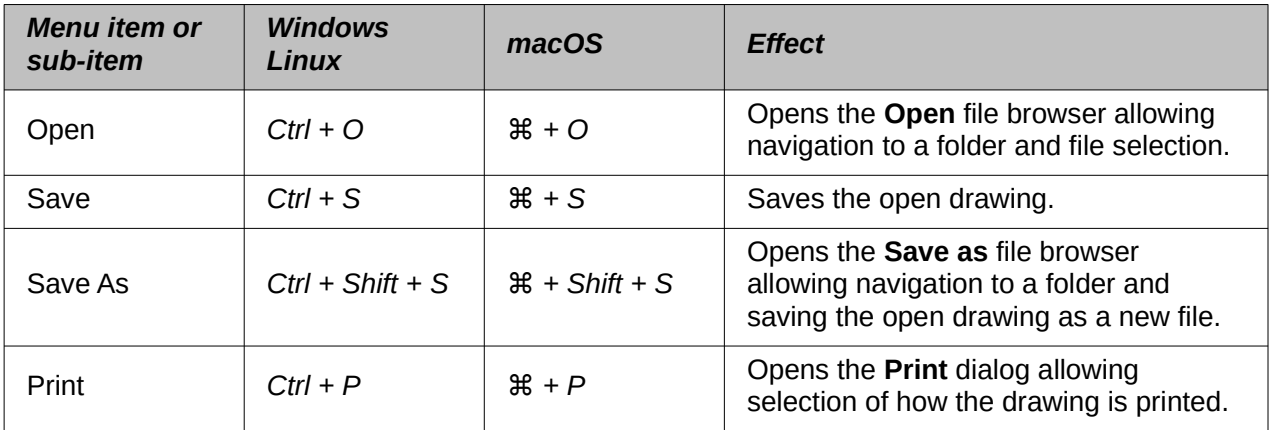

#### <span id="page-8-1"></span>**Edit Menu**

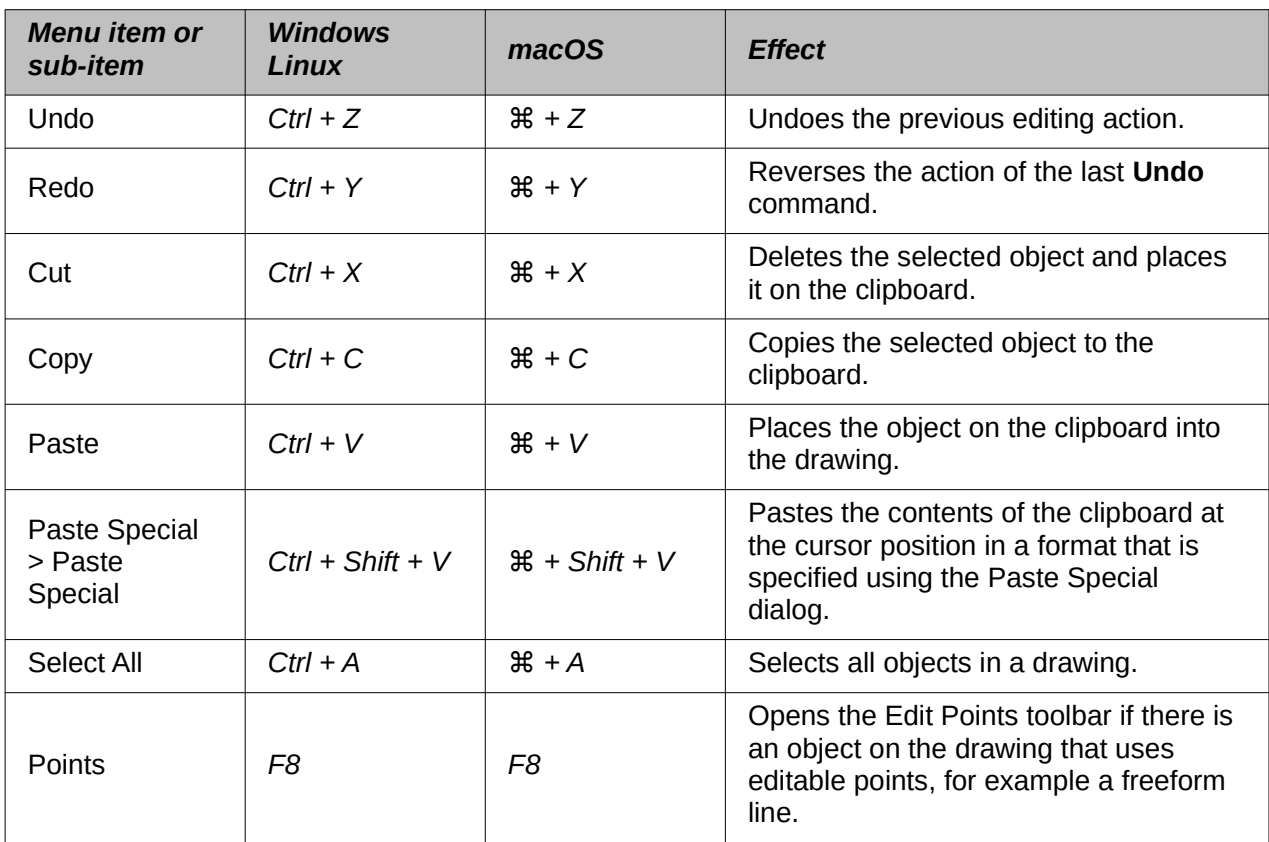

#### <span id="page-8-0"></span>**View menu**

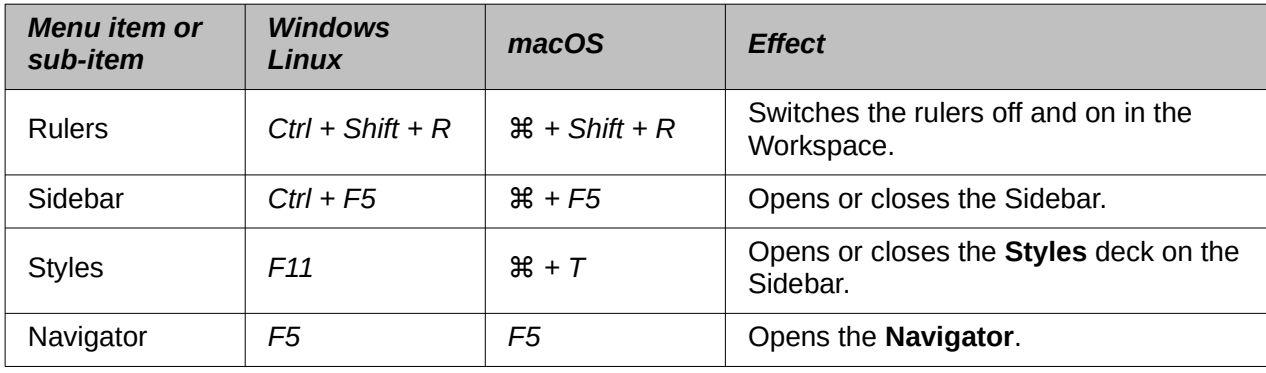

#### <span id="page-9-1"></span>**Insert menu**

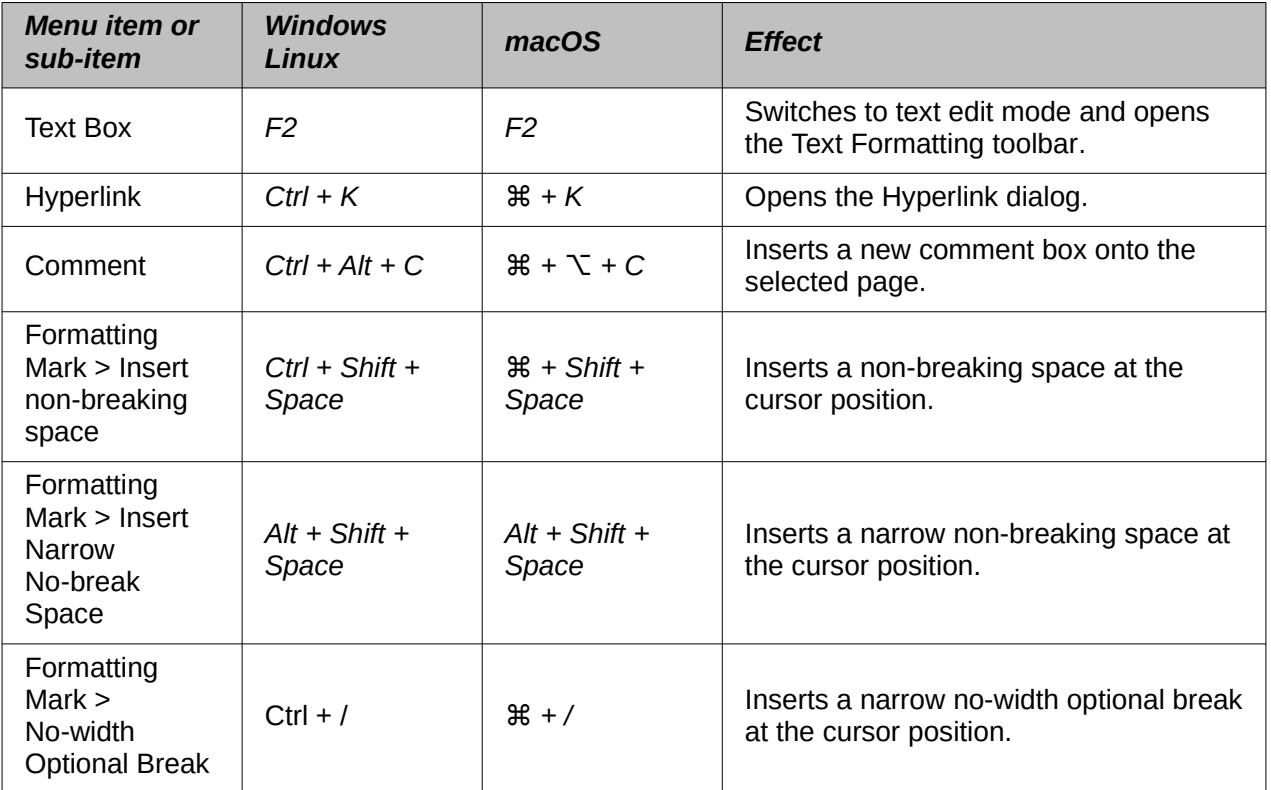

### <span id="page-9-0"></span>**Format menu**

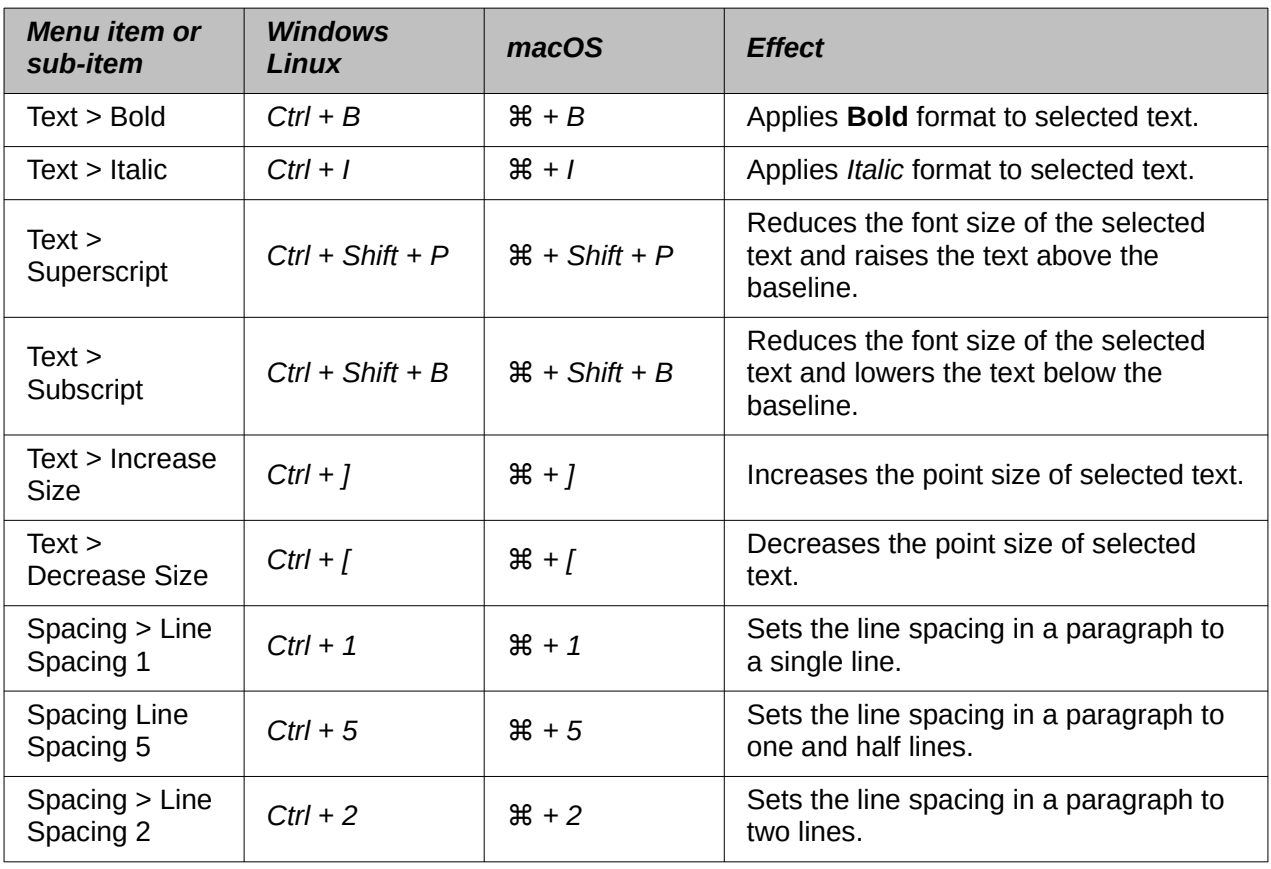

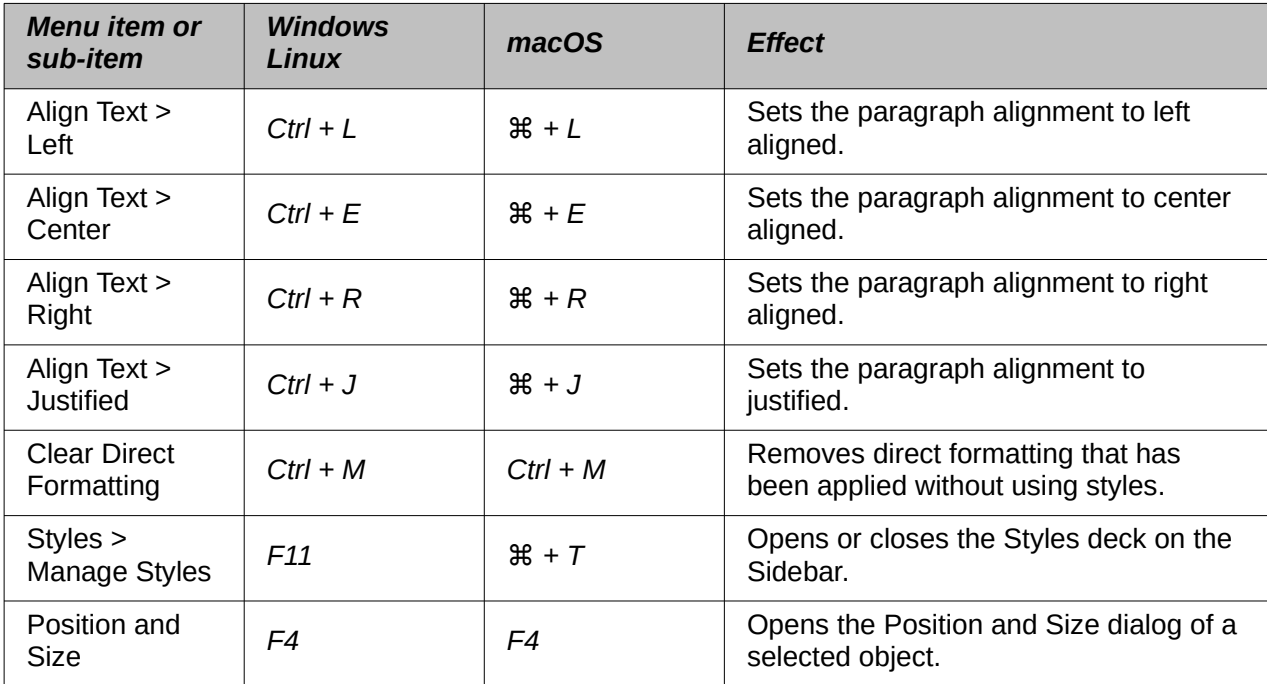

## <span id="page-10-0"></span>**Shape menu**

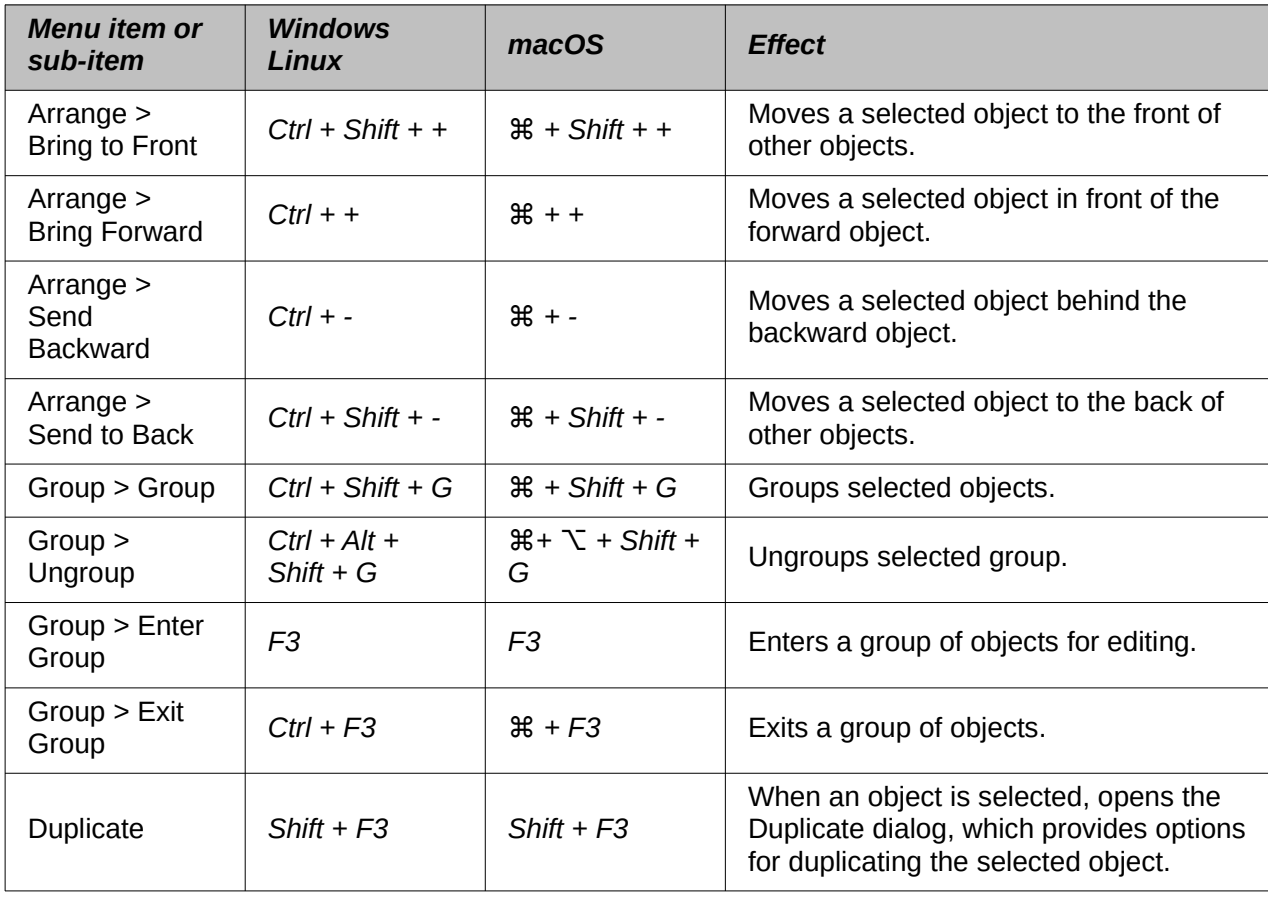

### <span id="page-11-4"></span>**Tools menu**

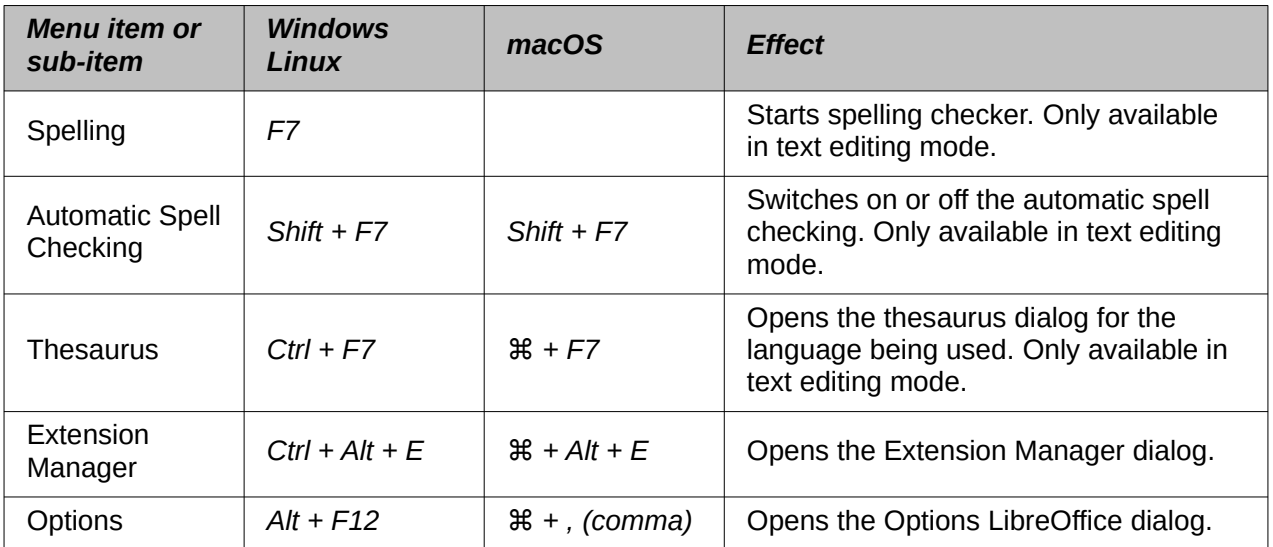

#### <span id="page-11-3"></span>**Windows menu**

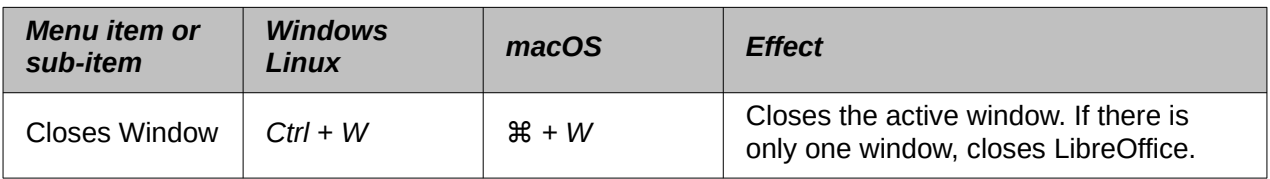

## <span id="page-11-2"></span>**Help menu**

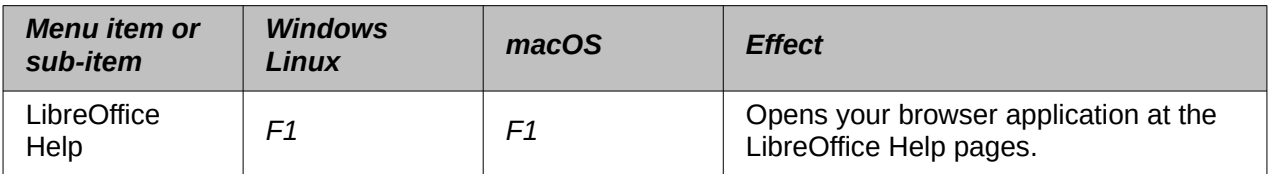

## <span id="page-11-1"></span>**General function key and keyboard shortcuts**

## <span id="page-11-0"></span>**Opening menus and menu items**

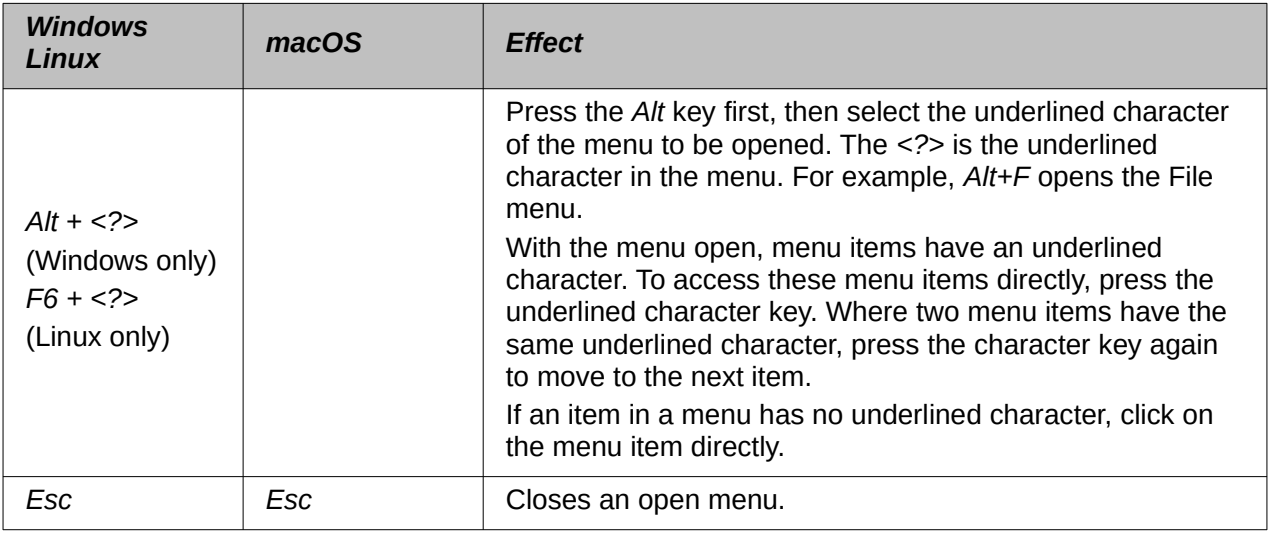

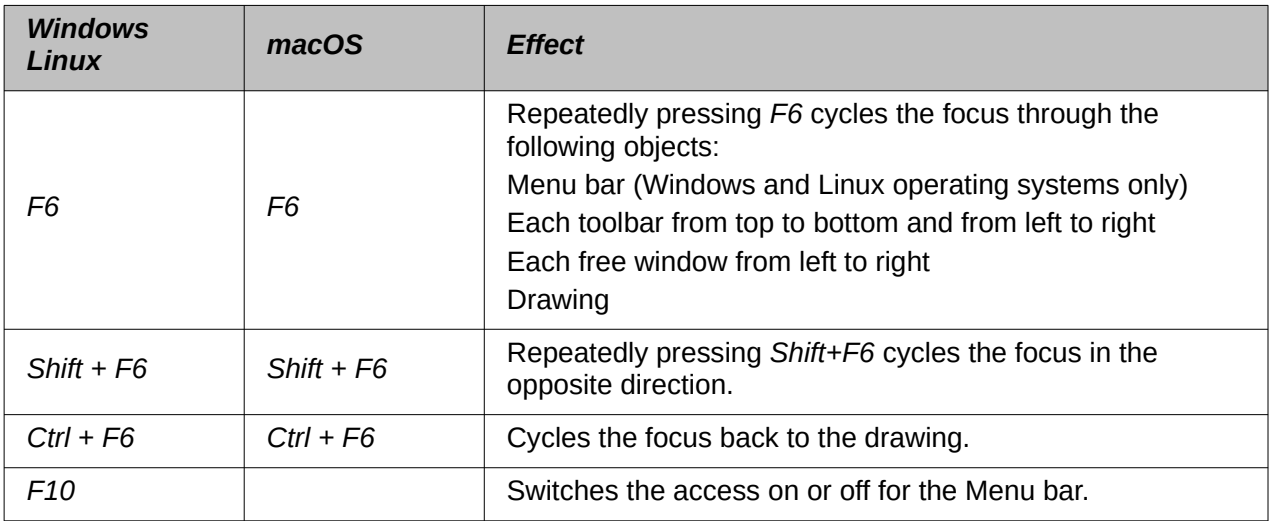

#### <span id="page-12-2"></span>*Accessing Menu bar commands*

- Press *F6* to select the first item on the Menu bar (the File menu).
- Press the right arrow to select the next menu to the right.
- Press the left arrow to select the previous menu to the left.
- Press the *Home* and *End* keys to select the first or last item on the Menu bar.
- Press the down arrow to open a selected menu. An additional press on the down arrow or up arrow moves the selection through the menu commands.
- Press the right arrow to open any submenus on the selected menu. Submenus are indicated by a triangle  $\blacktriangleright$  next to the menu item.
- Press *Enter* to execute the selected menu command.

#### <span id="page-12-1"></span>*Accessing toolbar commands*

- Press F6 repeatedly until the first tool on a toolbar is selected.
- Use the right and left arrows to select a tool on a horizontal toolbar, or the up and down arrows to select a tool on a vertical toolbar.
- Press the *Home* key to select the first tool on a toolbar, or the *End* key to select the last tool on a toolbar.
- Press *Enter* to activate the selected tool.
- Press the right arrow to open any sub-toolbar on the selected toolbar. Sub-toolbars are indicated by a triangle  $\blacktriangledown$  next to the tool.
- Keep pressing the right arrow to select a tool on a sub-toolbar.
- Press *Ctrl+Enter* to insert the selected draw object. The draw object is placed in the center of the drawing, with a predefined size.

#### <span id="page-12-0"></span>**Controlling dialogs**

When any dialog is opened, one element (for example a button or option field) indicates it has focus by highlighting, a check mark, or a dotted box around the field or button name.

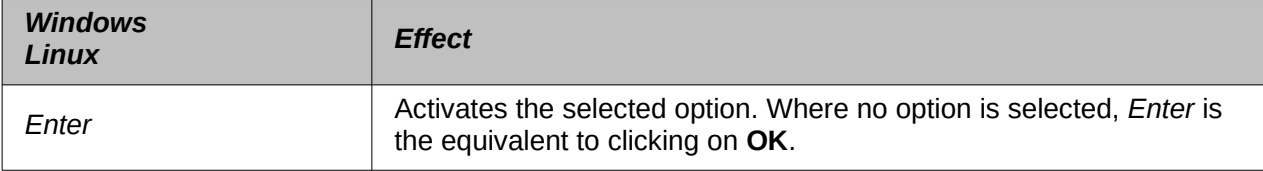

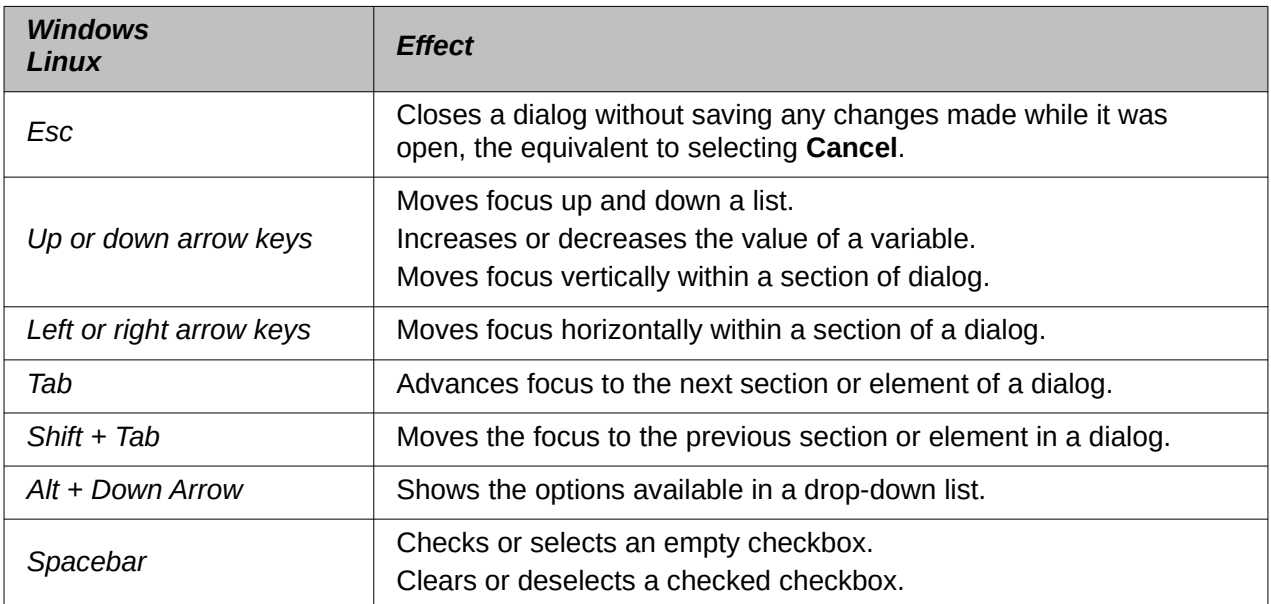

## <span id="page-13-2"></span>**Toolbar function key and keyboard shortcuts**

Draw provides several toolbars for the creation and editing of drawings. Some tools on the Draw toolbars can be activated using a function key or keyboard shortcut.

#### **Note**

The Draw toolbars are listed in the same order displayed in the context menu that is opened by going to **View > Toolbars** on the Menu bar.

#### <span id="page-13-1"></span>**Drawing**

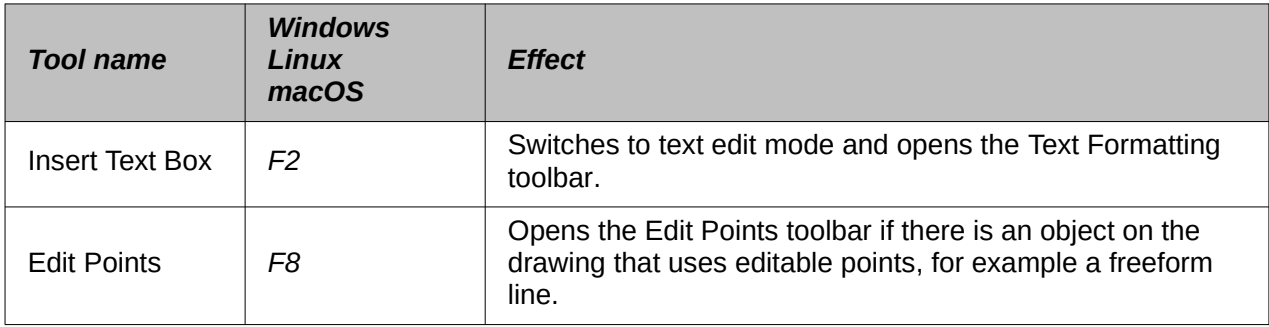

#### <span id="page-13-0"></span>**Find**

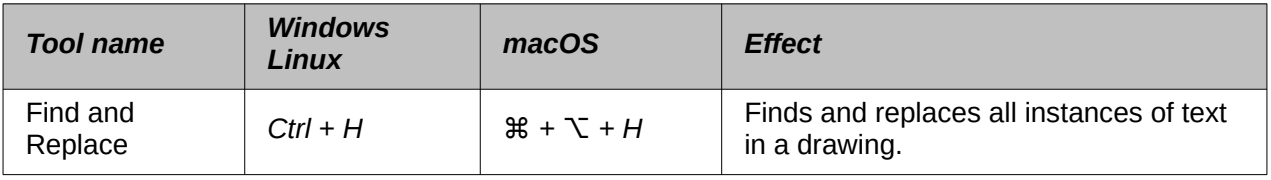

## <span id="page-14-2"></span>**Form Design**

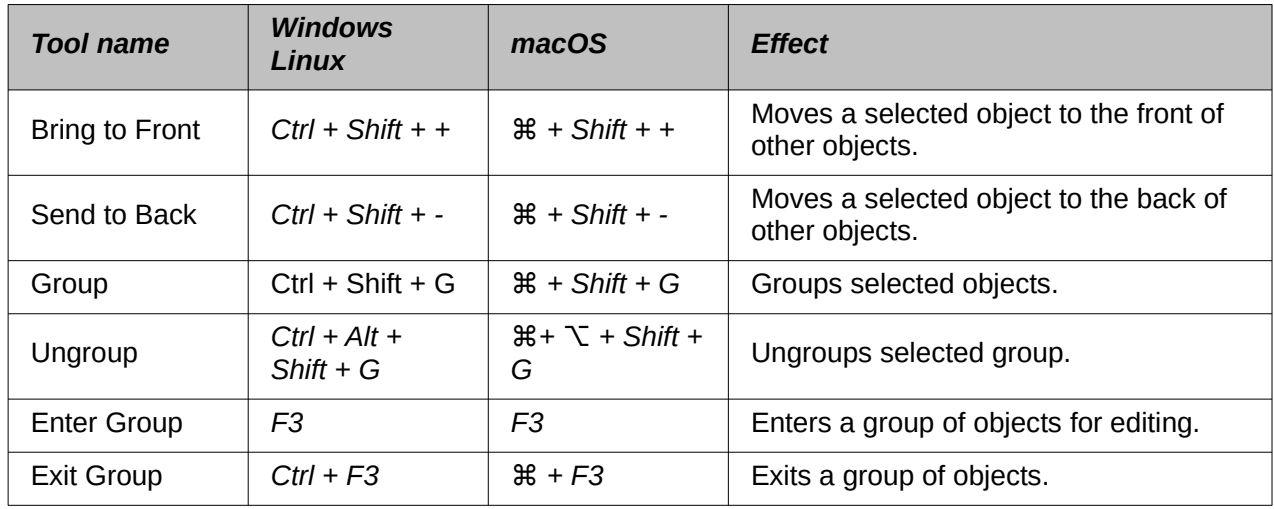

## <span id="page-14-1"></span>**Image**

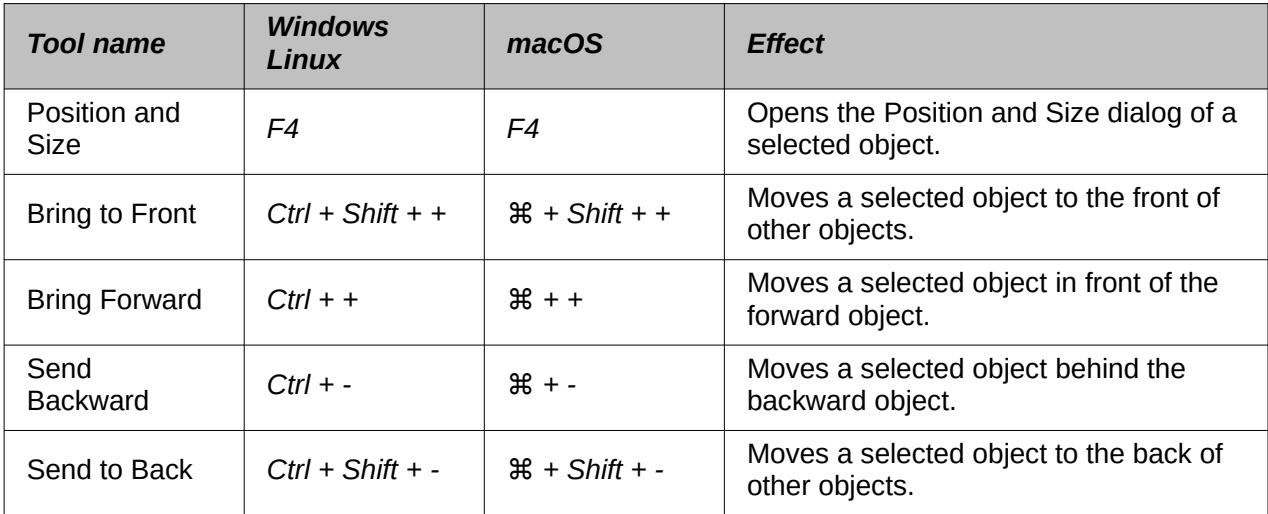

## <span id="page-14-0"></span>**Line and Filling**

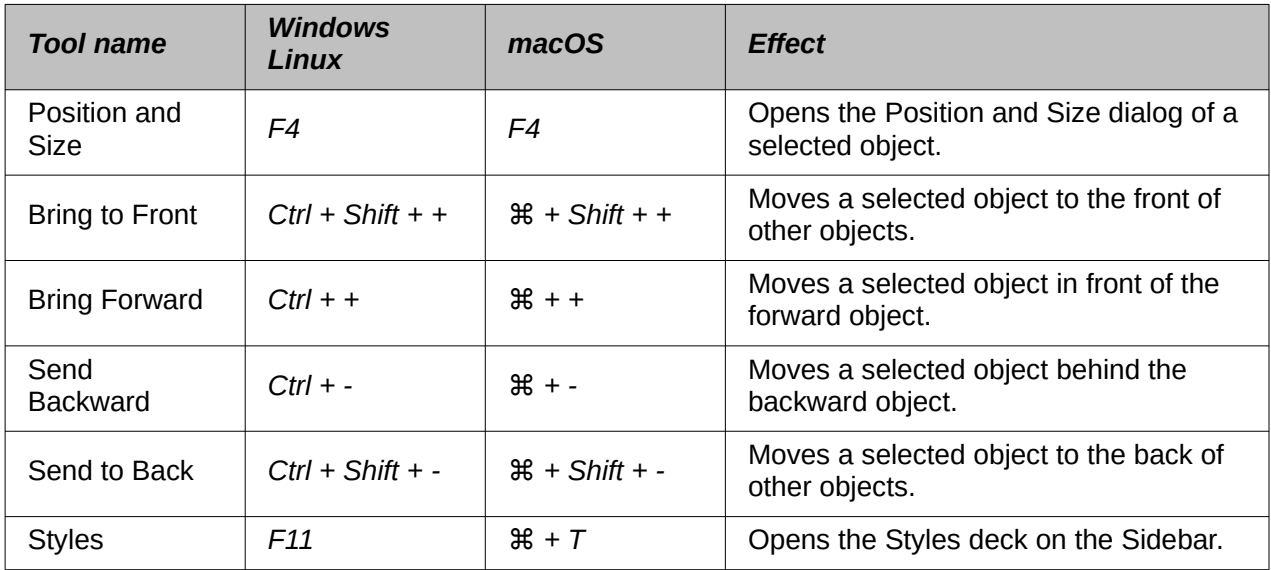

## <span id="page-15-0"></span>**Standard**

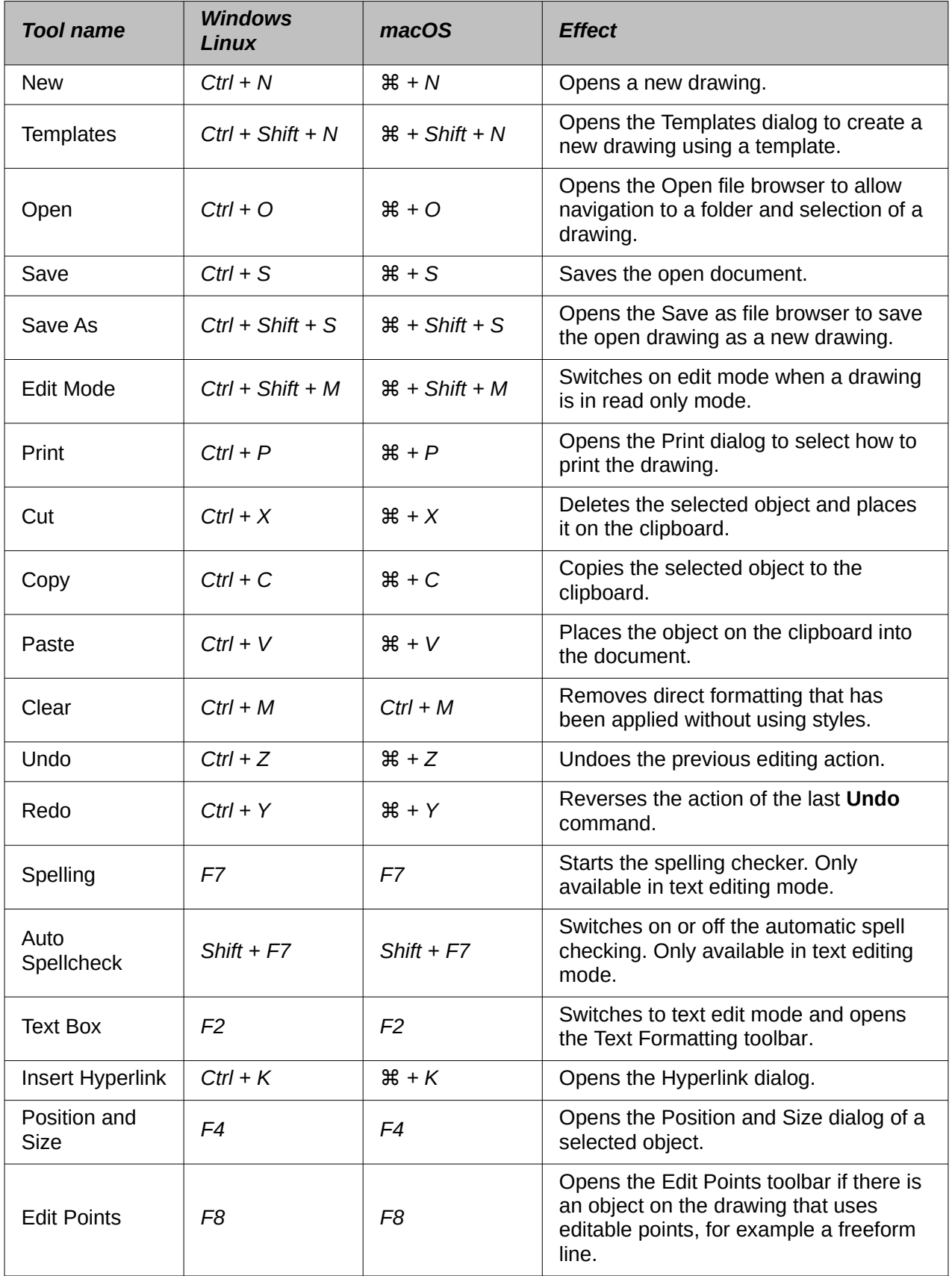

## <span id="page-16-1"></span>**Standard (Viewing Mode)**

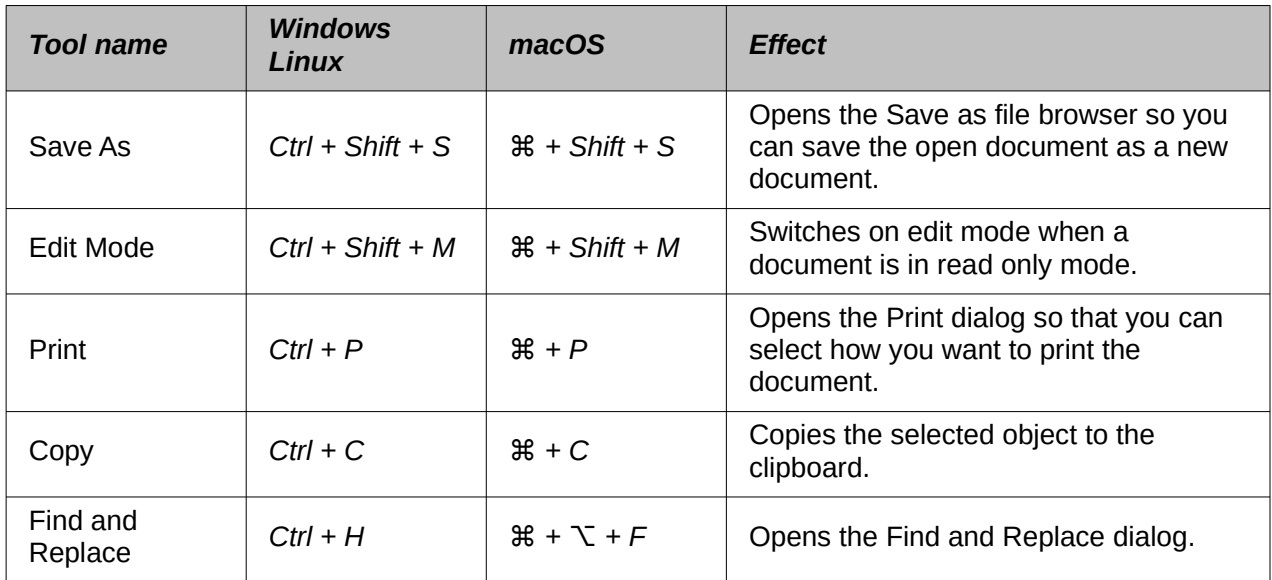

## <span id="page-16-0"></span>**Text Formatting**

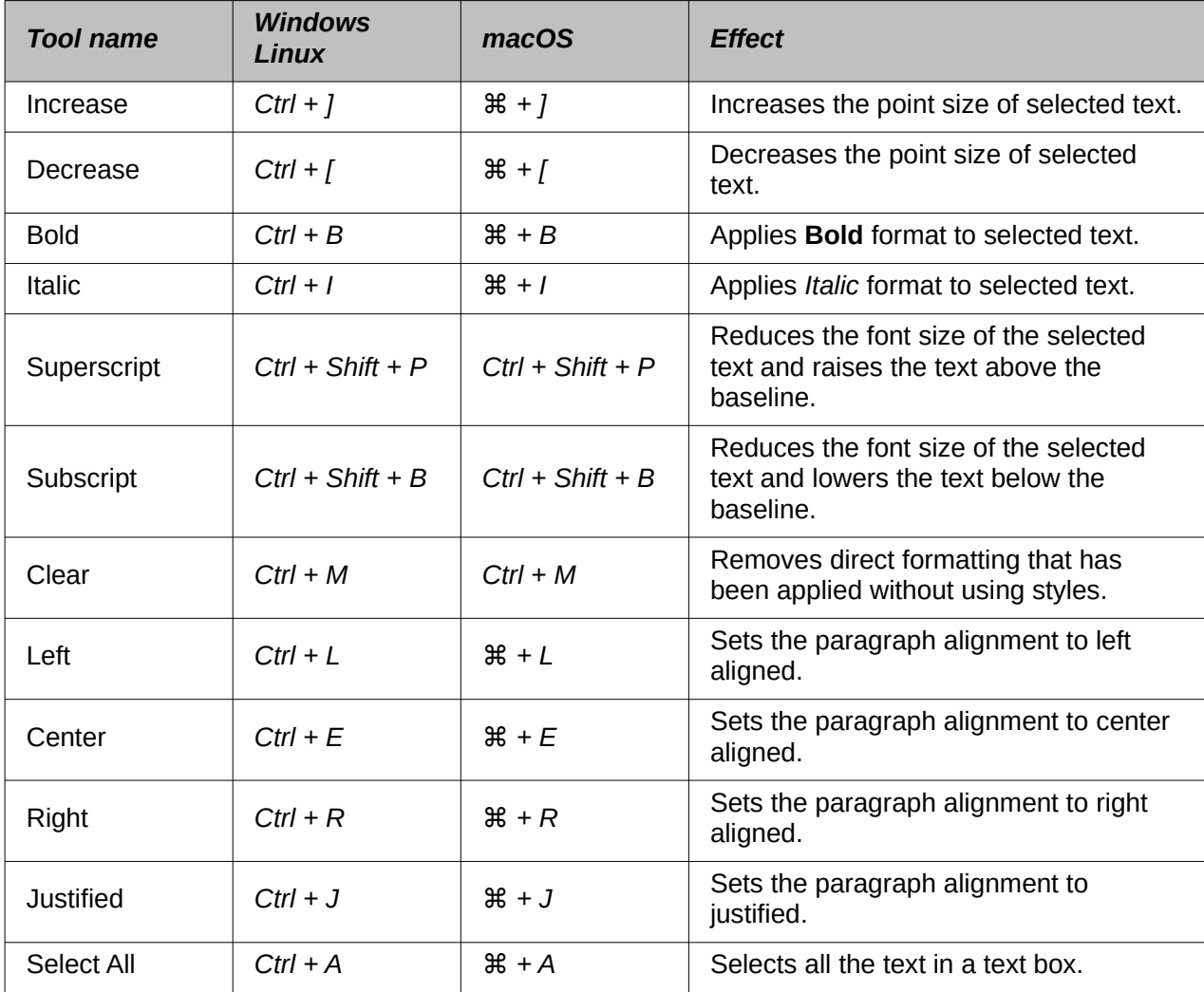